## **INSTRUKCJA AKTUALIZACJI OPROGRAMOWANIA STEROWNIKA**

## **KDP100S/KDP100SG**

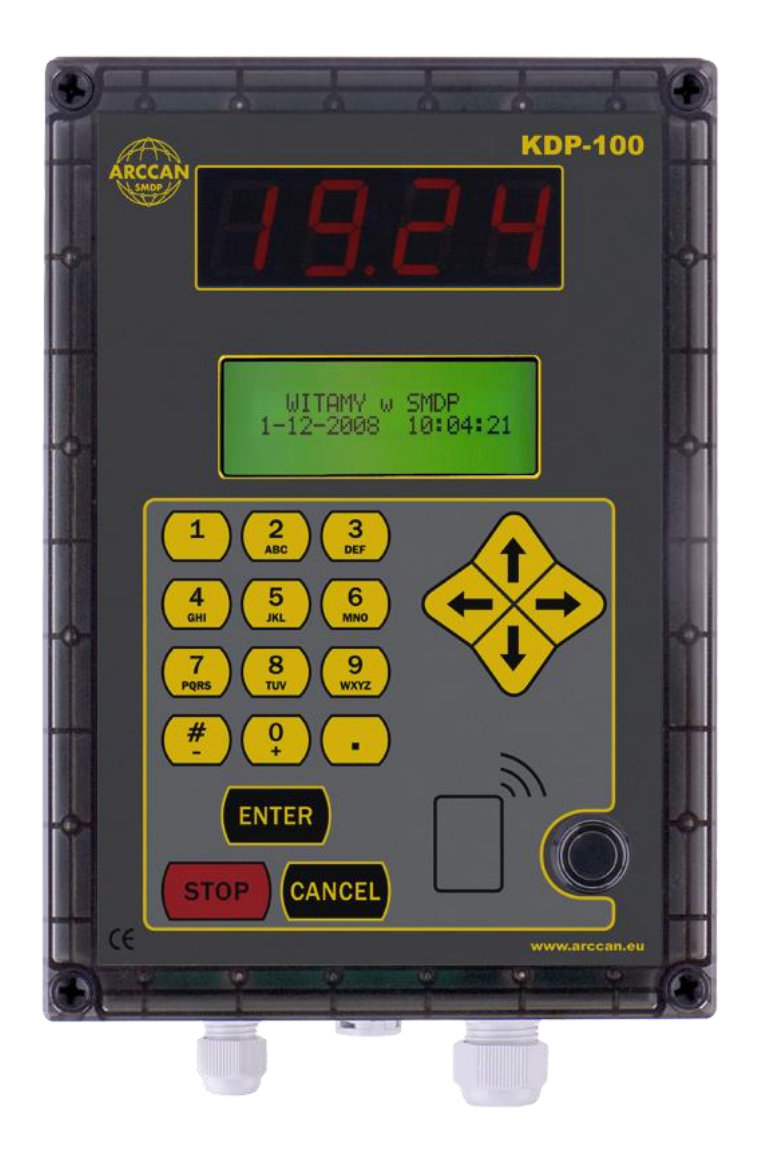

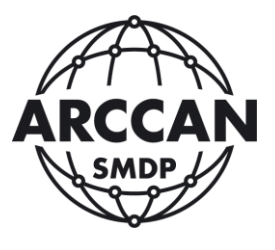

Grupa ARCCAN SMDP

[www.arccan.eu](http://www.arccan.eu/)

## **Uwaga!**

- **Nie należy odłączać sterownika od prądu w czasie trwania procesu aktualizacji, gdyż grozi to uszkodzeniem sterownika.**
- **Podczas przeprowadzania operacji aktualizacji oprogramowania, nie ma możliwości korzystania ze sterownika.**
	- **Samodzielne aktualizowanie sterowników jest możliwe tylko w przypadku komunikacji CAN lub GSM (w pierwszym przypadku procedura trwa około 10 minut, zaś w drugim nawet 40 minut)**
	- **W przypadku komunikacji GSM należy zadbać, aby nie skończyły się środki pieniężne na karcie wykonującej połączenie, oraz nie było problemów z zasięgiem sterownika.**
- 1. Przed przystąpieniem do procesu aktualizacji oprogramowania należy pobrać i zapisać odpowiedni plik z oprogramowaniem. [\(http://www.smdp.pl/downloads/kdp100stdflash.cdd\)](http://www.smdp.pl/downloads/kdp100stdflash.cdd)
- 2. Należy zalogować się do programu ARCCAN SMDP STANDARD, przejść do zakładki Narzędzia i kliknąć ikonę Komunikacja. (Możliwość aktualizacji oprogramowania w sterownikach mają operatorzy z uprawnieniami administracyjnymi lub serwisowymi.)

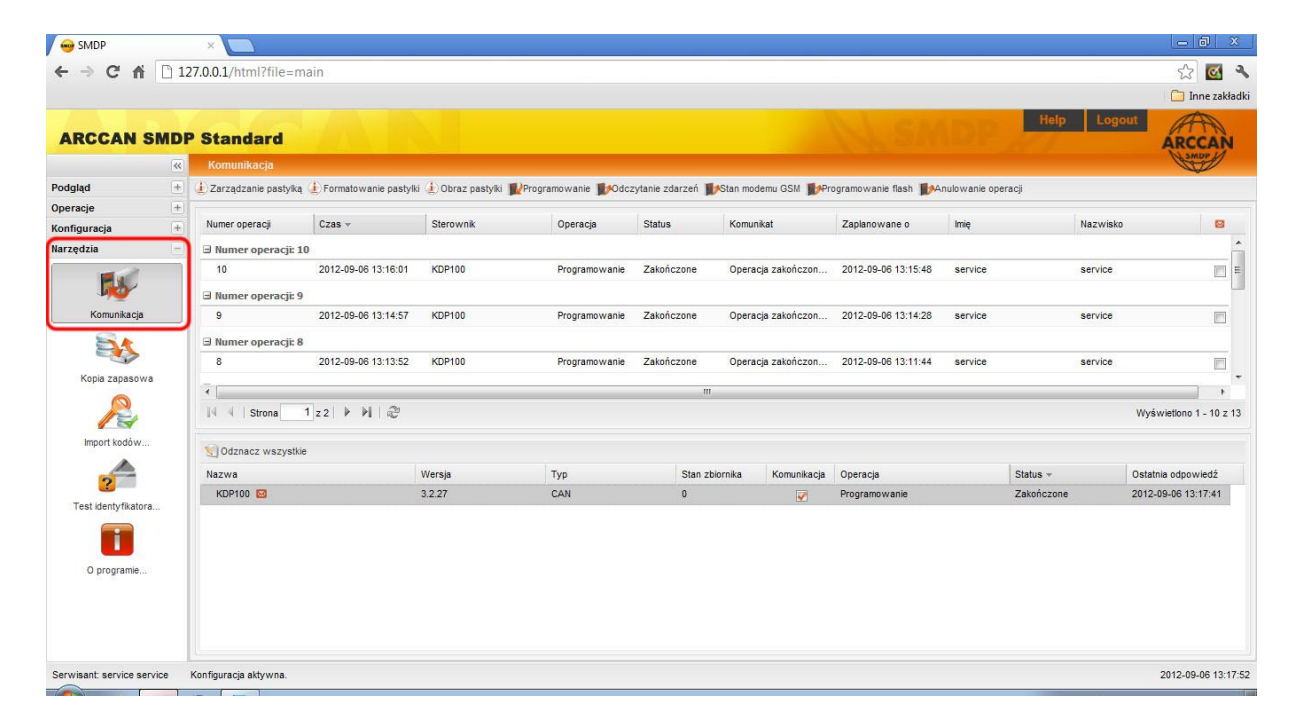

3. Następnie należy kliknąć Programowanie flash.

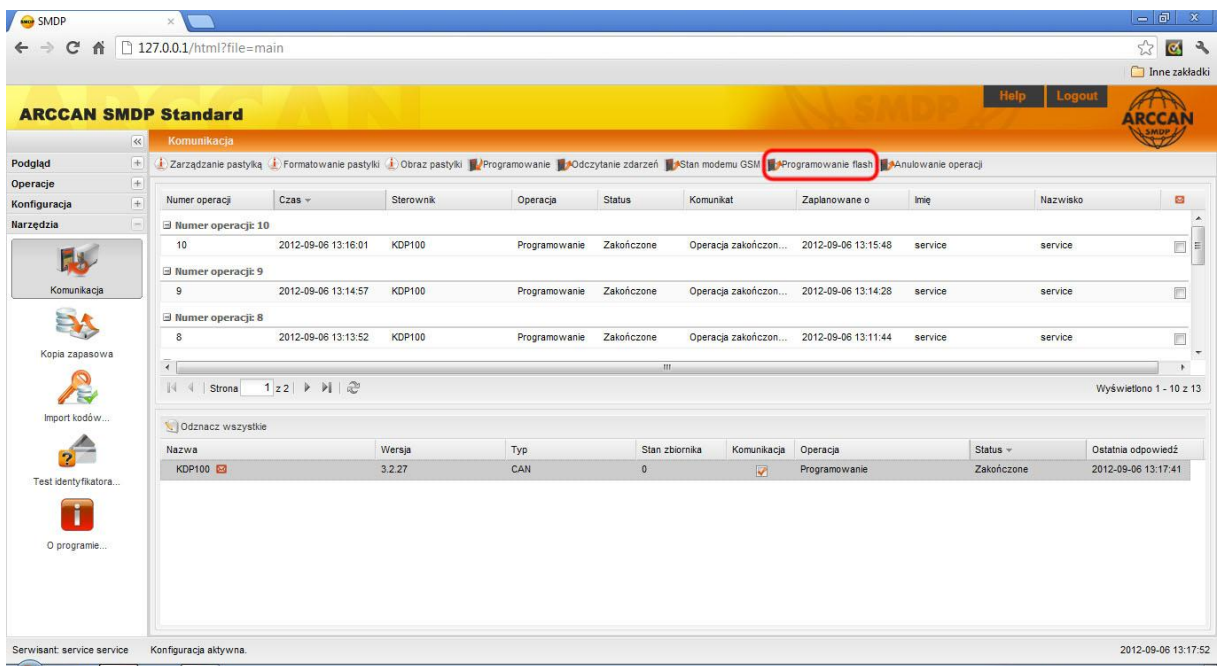

4. Pojawi się okno programowania flash, w którym należy zacząć od dodania pobranego pliku aktualizującego. W tym celu należy kliknąć Dodaj.

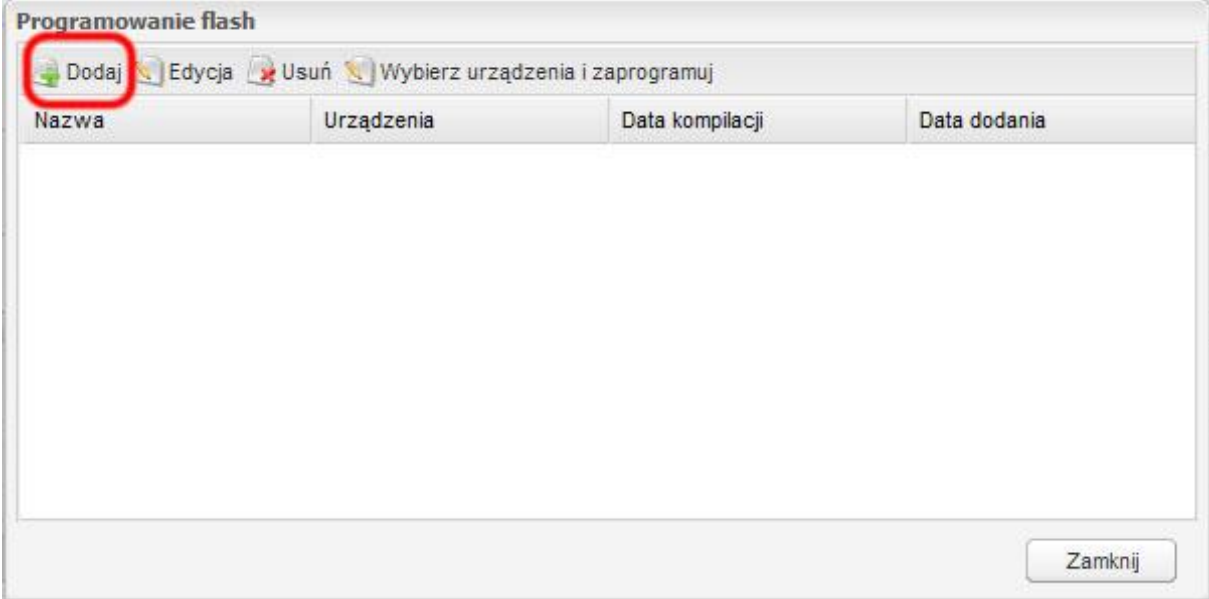

5. Następnie pojawi się okno w którym należy wpisać nazwę (np. numer wersji), oraz wskazać ścieżkę pobranego pliku. Po wykonaniu tych czynności należy kliknąć Zapisz.

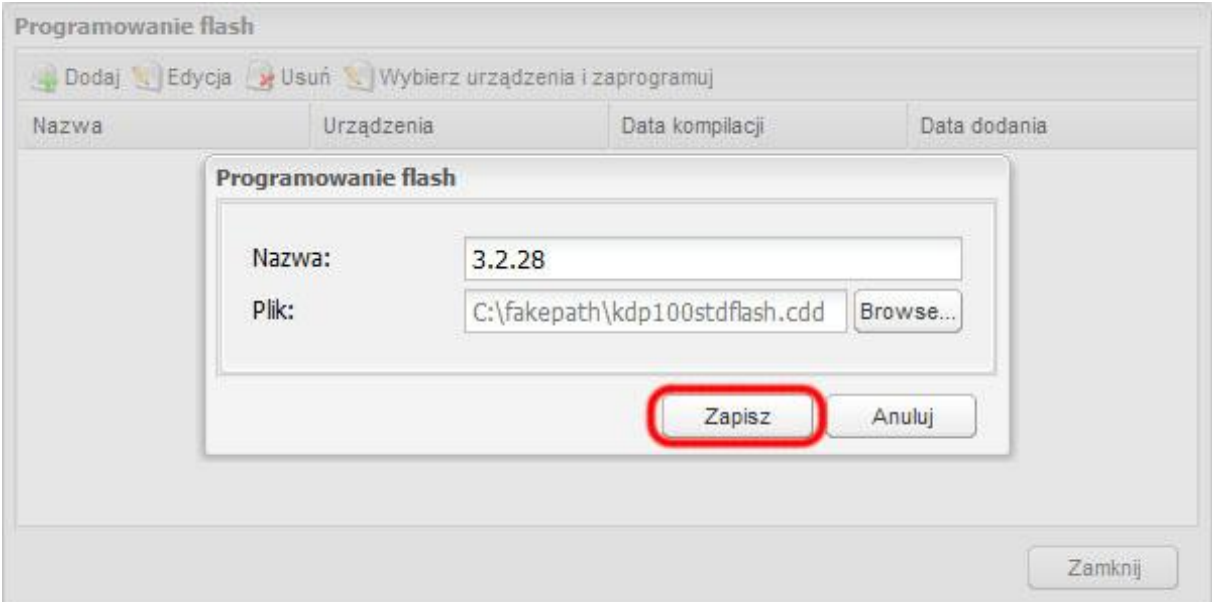

6. Dodany plik pokaże się na liście. Aby wybrać do programowania wgrany plik należy kliknąć na odpowiednią pozycję listy, aby obszar się zaciemnił i kliknąć Wybierz urządzenia i zaprogramuj.

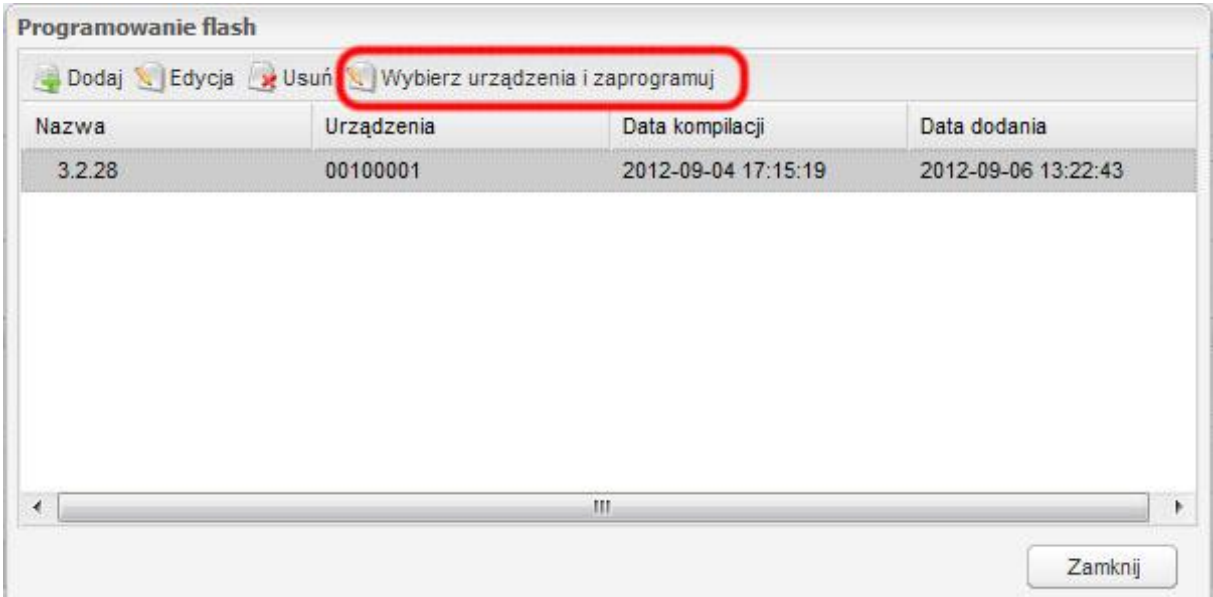

7. Pokaże się lista sterowników możliwych do zaktualizowania. Z lewej kolumny należy przenieść do prawej sterowniki, które chcemy zaktualizować i kliknąć Wykonaj.

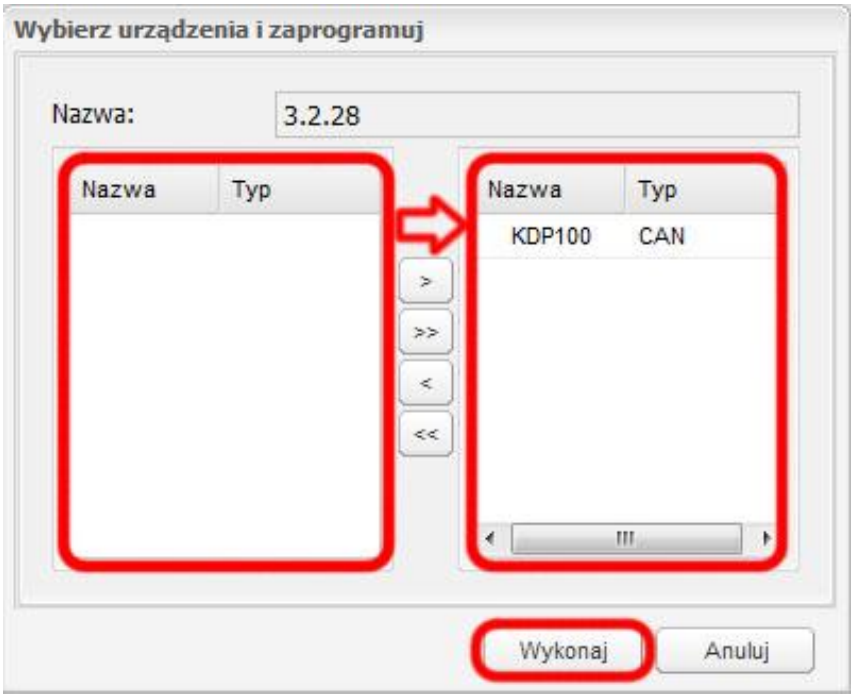

8. Aplikacja rozpocznie wykonywanie aktualizacji, a postęp widoczny będzie w dolnym wierszu Komunikacji.

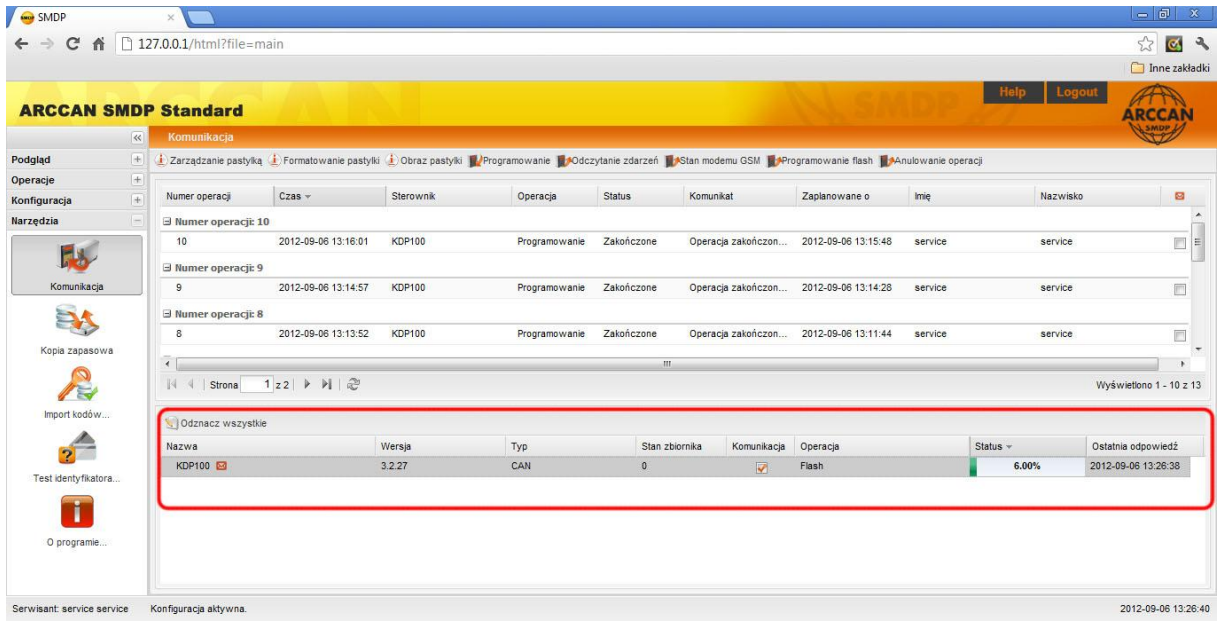

9. Sterownik po zaktualizowaniu zrestartuje się. Obraz poniżej pokazuje stan po poprawnie przeprowadzonej procedurze aktualizacyjnej.

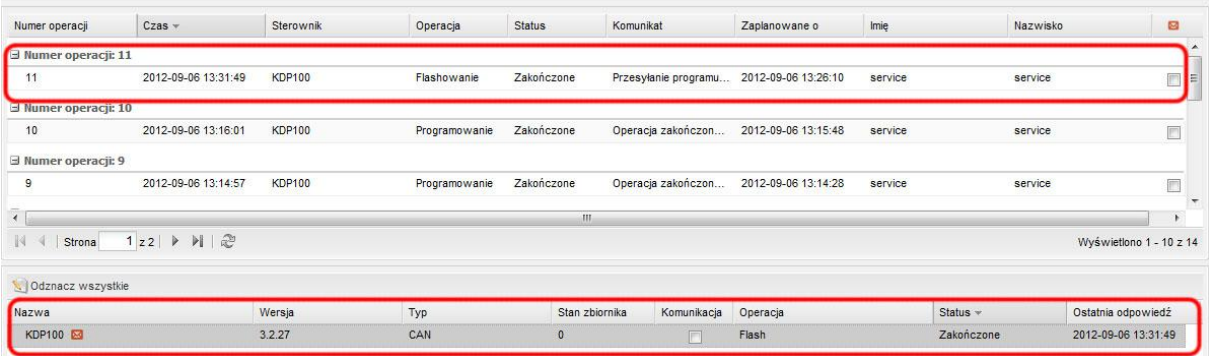